## **Using Non-Catalog Forms to Shop**

The entire Non-Catalog form shopping procedure is discussed in the Step-by-Step Guide [Using Non-Catalog Forms](http://www.cu.edu/psc/policies/using-non-catalog-forms-shopping) to Shop in CU Marketplace.

- 1. Begin by accessing CU Marketplace via [your campus portal.](https://my.cu.edu/index.html) Within your portal's top navigation bar, use the **Business Tools** dropdown menu to select **CU Marketplace**.
- 2. From the **CU Purchasing & Payment Forms** section of the CU Marketplace home page, select the **Non-Catalog Form**. The form will appear in a separate window.
- 3. Enter the **Supplier** or click the **supplier search** link. Select the appropriate supplier from the list of results.

## **Can't find your supplier?**

A supplier must be set up in CU Marketplace before you can enter a form. Refer to the [CU Supplier Portal web page](https://www.cu.edu/psc/cu-supplier-portal-information) for guidance.

4. Verify that supplier information is correct. Note that the **Fulfillment Address** is the address to which the resulting Purchase Order (PO) will be issued. A fulfillment address specified by the supplier as preferred will default.

**Note:** If the distribution method is Manual, and the PO total is \$5,000 or less, you will need to communicate your PO to the supplier.

- 5. Enter the required **Item Information**, indicated by the boldfaced fields.
	- a. If available, enter the **Catalog No**.
	- b. Enter a detailed **Description**.
	- c. Enter the **Quantity**.

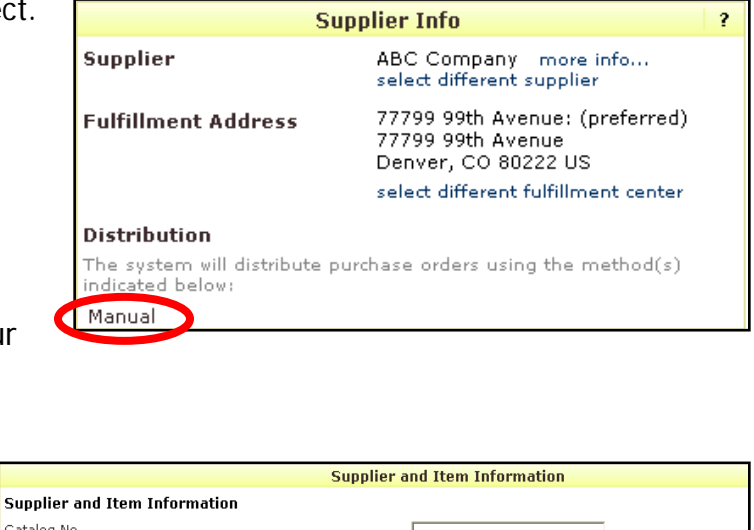

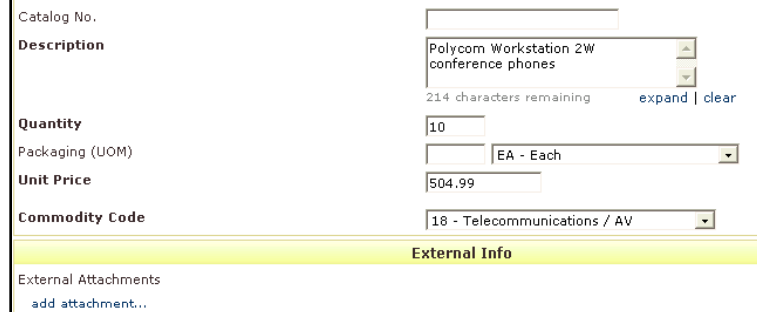

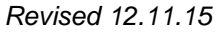

*Revised 12.11.15 Finance & Procurement Help Desk: 303.837.2161 For additional learning resources, visit [www.cu.edu/psc.](http://www.cu.edu/psc)*

## **Quick Step Guide** CU Marketplace

- d. If appropriate, select a different **Packaging (UOM)** measurement.
- e. Enter the **Unit Price**.
- f. Select a **Commodity Code**.
- g. If appropriate, click the **add attachments…** link to attach **External Attachments**. External attachments will be dispatched to the supplier with your PO.
- 6. Use the **Available Actions** dropdown menu located at the top of page and select either:
	- Add and go to Cart to finalize your request as is; or,
	- Add to Cart and Return to add more goods/services to your shopping cart.

Click the **Go** button.

(If you select Add to Cart and Return, repeat the above steps to add each good/service. Select Add and go to Cart when ready to finalize.)

7. We recommend that you enter a unique shopping cart **Name** to easily identify or

search for your shopping cart. If  $\bigstar$  Action Items 6 Notifications Heather Hoyer ▼ Mørketplace you do, click the **Update** button to Shop > My Carts and Orders > Open My Active Shopping Cart  $\leftarrow$  > Cart - Draft Requisition save your Continue Shopping shopping cart's Shopping Cart for Heather Hoyer 4 Item(s) fo new name. estimated tax, ship Name this cart: WOW pens Add Speedtype/Shipping/etc m Have you made changes? Update | P Help | Empty cart Perform an action on (0 items se

If you are a Shopper: You **must** [assign your shopping cart](http://www.cu.edu/psc/policies/assigning-shopping-carts-requestors) to a Requestor for processing. (Before assigning your shopping cart, if appropriate, you can [enter](http://www.cu.edu/psc/policies/adding-details-to-shopping-carts)  [SpeedType and/or shipping information.](http://www.cu.edu/psc/policies/adding-details-to-shopping-carts))

If you are a Requestor: It is now time to [add details to the shopping cart](http://www.cu.edu/psc/policies/adding-details-to-shopping-carts) and submit the shopping cart as a requisition.

*Revised 12.11.15 Finance & Procurement Help Desk: 303.837.2161 For additional learning resources, visit [www.cu.edu/psc.](http://www.cu.edu/psc)*